#### **Συνοπτικός οδηγός χρήσης του νέου ιστοτόπου του Τμήματος Δικτύων-Διαδικτύου**

Ο νέος ιστότοπος του ΤΔΔ αποτελεί την πύλη εισόδου των χρηστών σε πληροφορίες και υπηρεσίες που αφορούν το Γεωπονικό Πανεπιστήμιο Αθηνών.

#### **Πληροφορίες & Υπηρεσίες**

Στις επιμέρους ιστοσελίδες μπορεί κανείς να βρει νέα και πληροφορίες σχετικά με τη δομή και τη λειτουργία του Πανεπιστημίου μας καθώς και άρθρα που εμπίπτουν σε επιλεγμένες θεματικές κατηγορίες. Για τη διευκόλυνση των χρηστών, τα πιο πρόσφατα άρθρα παρουσιάζονται συνοπτικά στην πρώτη σελίδα του ιστότοπου μέσα στο πλαίσιο με τίτλο «Τελευταία άρθρα». Οι θεματικές κατηγορίες των άρθρων εμφανίζονται στο μενού με τίτλο «Κατηγορίες άρθρων» της δεξιάς στήλης των σελίδων. Στην ίδια στήλη (δεξιά), υπάρχει το μενού με τίτλο «Τμήμα Δικτύων/Διαδικτύου» στο οποίο περιλαμβάνονται όλες οι πληροφορίες που αφορούν το ΤΔΔ.

Η ανάγνωση των πληροφοριών είναι ελεύθερη σε όλους τους επισκέπτες του ιστοτόπου.

Πέραν των πληροφοριών και των άρθρων, ο ιστότοπος προσφέρει τις παρακάτω ηλεκτρονικές υπηρεσίες:

- **-** Ανακοινώσεις
- **-** Φόρουμ (forum)
- **-** Ιστολόγια (blogs)
- **-** Αιτήσεις εξυπηρέτησης προς το ΤΔΔ (helpdesk)

Η πρόσβαση σε αυτές τις υπηρεσίες γίνεται μέσω των εικονιδίων-συνδέσμων που βρίσκονται στο άνω τμήμα όλων των σελίδων του ιστότοπου. **[Εικόνα 1]**

*Προσοχή: Για τη χρήση των υπηρεσιών είναι απαραίτητη η είσοδος με όνομα εισόδου και κωδικό.* 

*Προσοχή: Όλες οι αναρτήσεις (μηνυμάτων, ανακοινώσεων, αιτημάτων κλπ) είναι ενυπόγραφες, δηλαδή πάντα συνοδεύονται από το ονοματεπώνυμο του συντάκτη.*

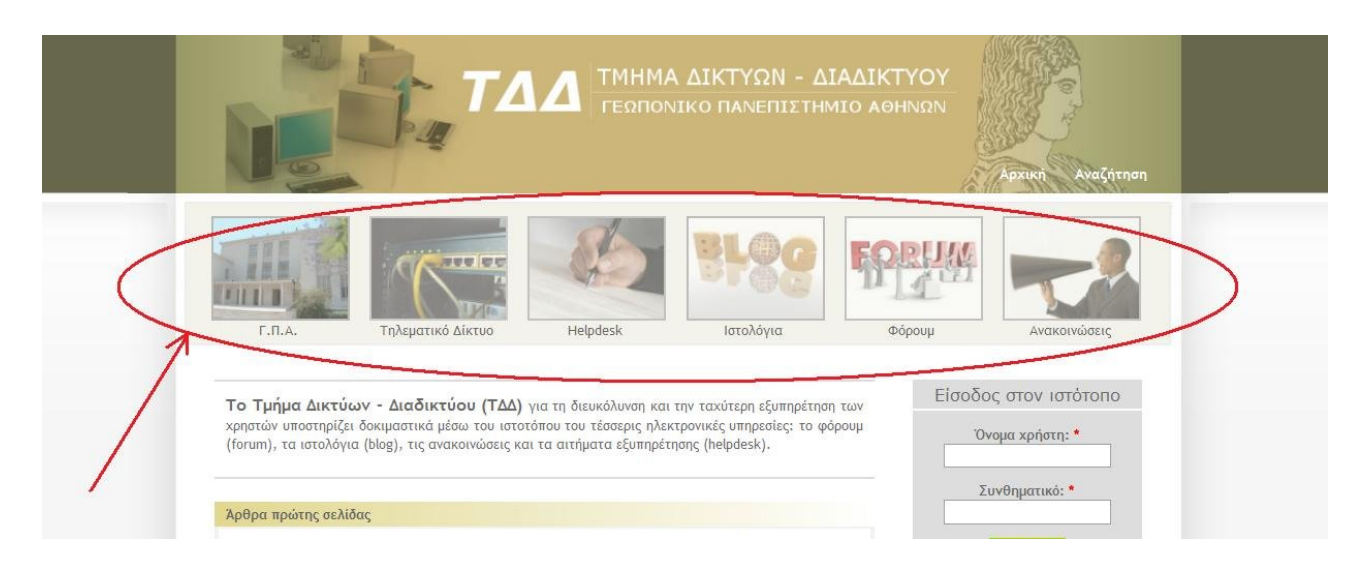

**Εικόνα 1: Εικονίδια-σύνδεσμοι για την πρόσβαση στις βασικές υπηρεσίες**

#### **Είσοδος στον ιστότοπο**

Για την είσοδο στον ιστότοπο ο χρήστης θα πρέπει να πληκτρολογήσει το όνομα εισόδου και τον κωδικό στα αντίστοιχα πεδία του μπλοκ που βρίσκεται στη δεξιά στήλη της σελίδας. Το όνομα εισόδου και ο κωδικός του κάθε χρήστη είναι τα ίδια που χρησιμοποιεί όταν συνδέεται με τον διακομιστή αλληλογραφίας του ΓΠΑ προκειμένου να διαβάσει ή να αποστείλει email. **[Εικόνα 2]**

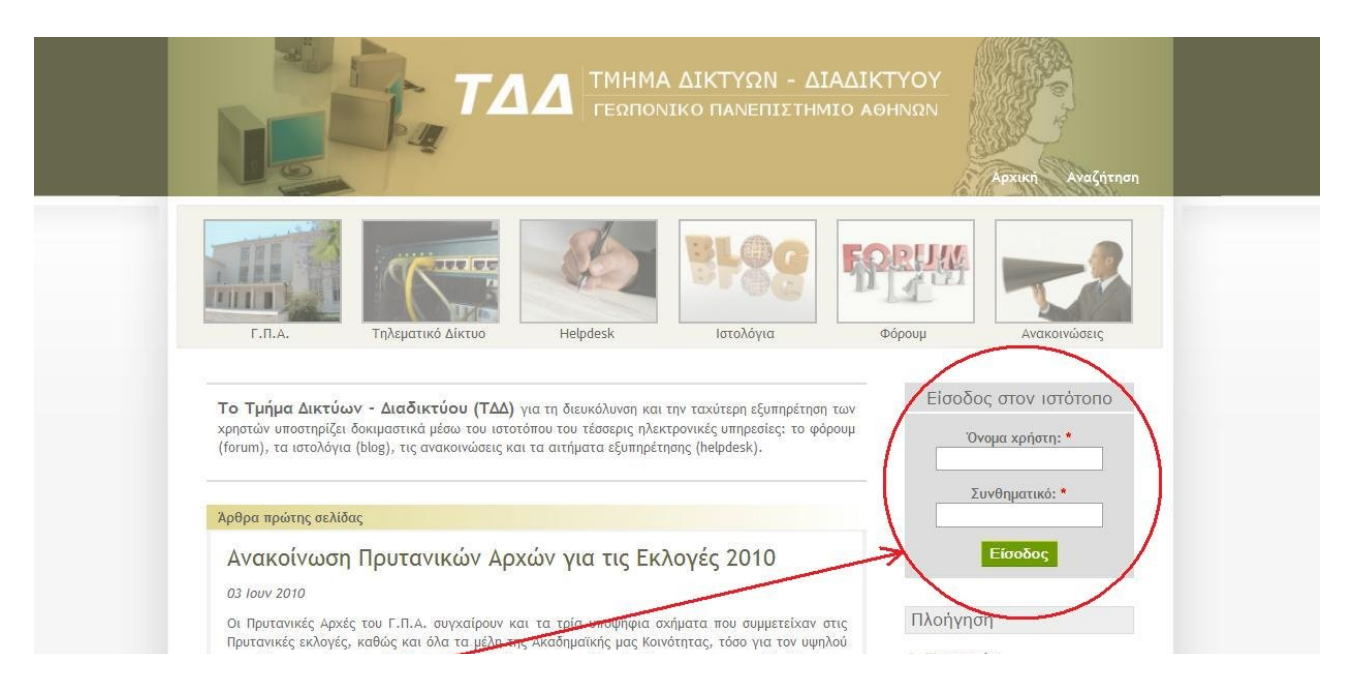

**Εικόνα 2: Μπλοκ εισόδου χρήστη**

Κατά την πρώτη είσοδο του χρήστη στον ιστότοπο, πραγματοποιείται αυτόματα και η εγγραφή του. Τα διακαιώματα χρήσης των ηλεκτρονικών υπηρεσιών θα του αποδίδονται από τους διαχειριστές σε εύλογο χρονικό διάστημα από την ημέρα εγγραφής του.

### **Οδηγίες χρήσης των υπηρεσιών**

### **α) Ανακοινώσεις**

Η νέα υπηρεσία ανακοινώσεων αντικαθιστά τη γνωστή σε όλους υπηρεσία «allusers». Πλέον, η ανάρτηση και η ανάγνωση των ανακοινώσεων δεν πραγματοποιείται μέσω του ηλεκτρονικού ταχυδρομείου αλλά απευθείας στην ιστοσελίδα ανακοινώσεων.

Δικαίωμα χρήσης της νέας υπηρεσίας, πέραν των Πρυτανικών Αρχών, έχουν τα μέλη ΔΕΠ και ΕΕΔΙΠ, τα Συλλογικά και Συνδικαλιστικά Όργανα, οι Προϊστάμενοι των Διοικητικών Υπηρεσιών, οι Γραμματείς Τμημάτων ή Υπηρεσιών, καθώς και όσοι Υπάλληλοι εξουσιοδοτηθούν εγγράφως για αυτό το σκοπό. Όπως προαναφέρθηκε, προϋπόθεση για την αποστολή ανακοινώσεων αποτελεί η εγγραφή στον ιστότοπο του ΤΔΔ.

Για την απλούστευση των διαδικασιών, οι ανακοινώσεις θα αναρτώνται αυτόματα χωρίς να απαιτείται η έγκριση των Πρυτανικών Αρχών. Τονίζεται όμως, ότι θα πρέπει να ακολουθείται με συνέπεια η προκαθορισμένη θεματική κατηγοριοποίηση.

#### *Για να διαβάσουμε τις ανακοινώσεις:*

Επιλέγουμε το αντίστοιχο εικονίδιο-σύνδεσμο από το άνω τμήμα του ιστότοπου και οδηγούμαστε στη σελίδα όπου προβάλλονται συνοπτικά όλες ανακοινώσεις του τελευταίου 24ωρου. Επιπλέον, για την ταχύτερη και ευκολότερη ανάγνωσή των ανακοινώσεων έχουν οριστεί κατηγορίες που καλύπτουν όλο το εύρος των πιθανών θεμάτων. Οι κατηγορίες αυτές παρουσιάζονται σε μορφή πίνακα συνδέσμων. **[Εικόνα 3]**

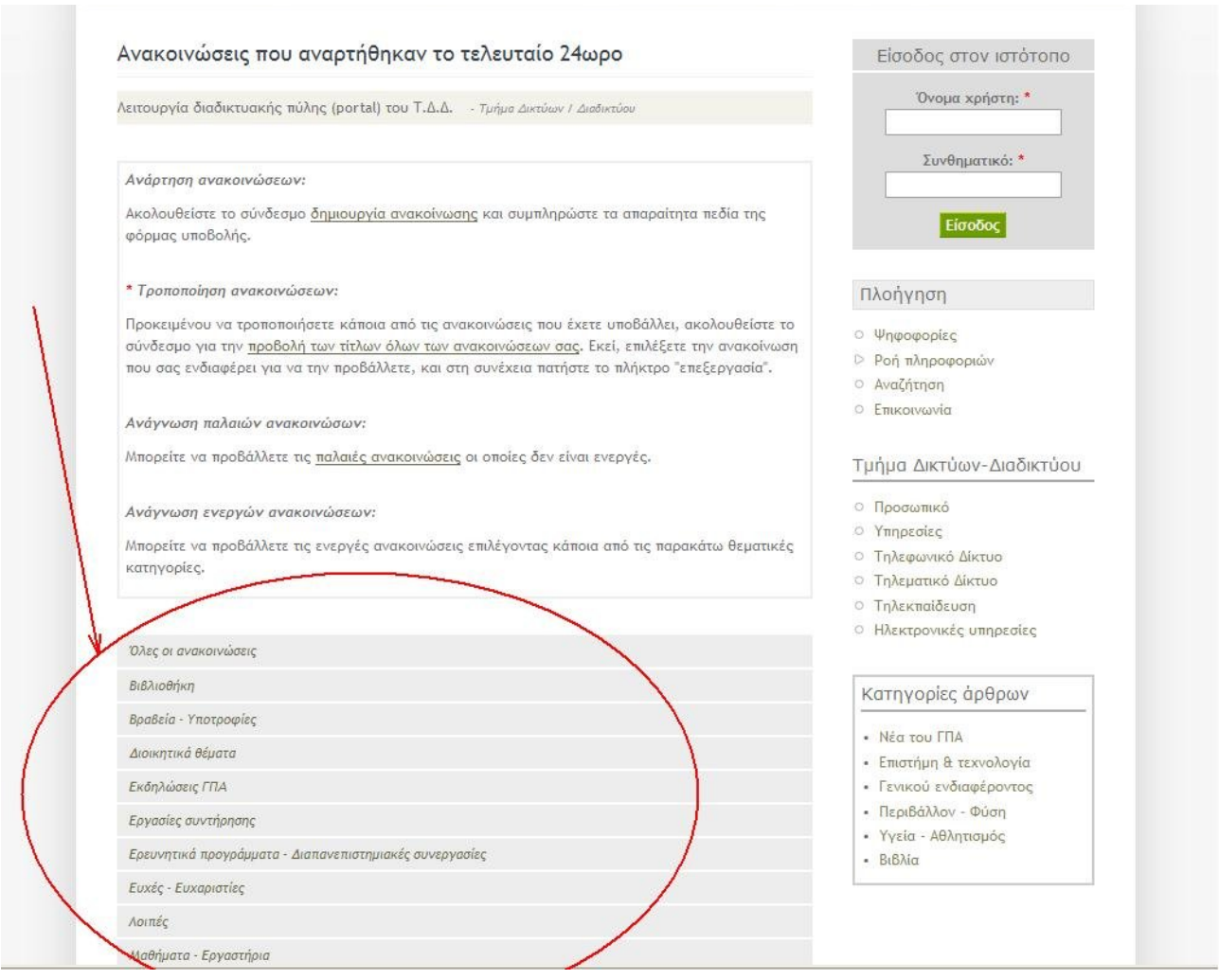

**Εικόνα 3: Ανάγνωση ανακοινώσεων**

#### *Για να δημιουργήσουμε μια ανακοίνωση:*

1. Επιλέγουμε το σύνδεσμο «Ανάρτηση ανακοίνωσης» **[Εικόνα 4]**

2. Στην φόρμα που εμφανίζεται συμπληρώνουμε το πεδίο «Τίτλος» με την επικεφαλίδα της ανακοίνωσης.

3. Στο πεδίο «Κυρίως κείμενο» γράφουμε το σώμα της ανακοίνωσης.

4. Επιλέγουμε στην αναδυόμενη λίστα με τίτλο «Κατηγορίες ανακοινώσεων» την κατηγορία της ανακοίνωσής μας.

*Προσοχή: Η επιλογή είναι υποχρεωτική και πρέπει να γίνεται με προσοχή διότι καθορίζει την κατηγορία στην οποία θα εμφανίζεται η ανακοίνωση. Αν επιλέξουμε λάθος κατηγορία αυτό μπορεί να έχει σαν αποτέλεσμα η ανακοίνωσή μ μια ανακοίνωση ας να μην διαβαστεί από αυτούς στους οποίους απευθύνεται. Υπενθυμίζουμε ότι όλες οι ανακοινώσεις ανεξάρτητα από την κατηγορία τους εμφανίζονται όταν επιλέξουμε το σύνδεσμο «Όλες οι ανακοινώσεις». Ωστόσο, κάποιοι χρήστες ενδεχομένως να προτιμούν να διαβάζουν συγκεκριμένες μόνο κατηγορίες ανακοινώσεων και να αποφεύγουν να χρησιμοποιούν το σύνδεσμο «Ολες οι ανακοινώσεις».*

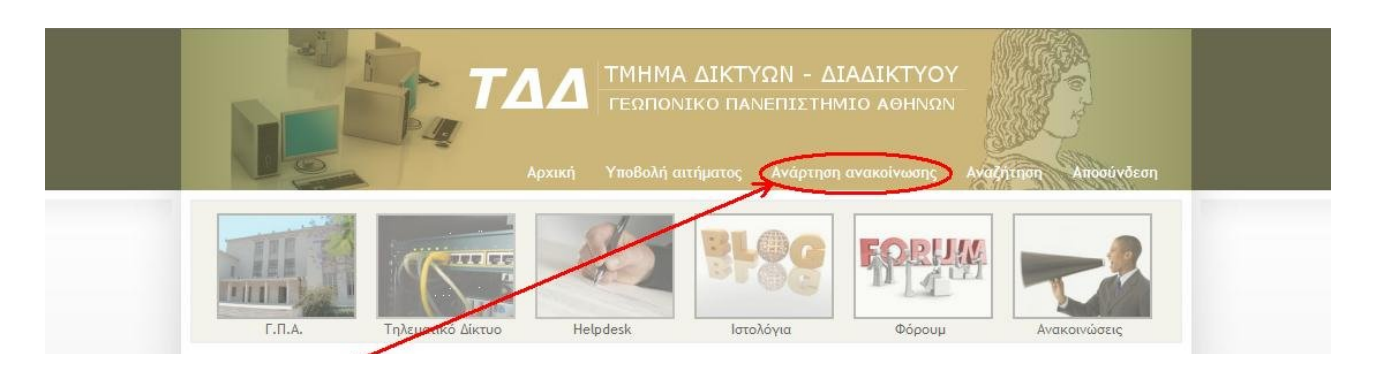

**Εικόνα 4: Ανάρτηση ανακοίνωσης**

5. Αν επιθυμούμε να επισυνάψουμε κάποιο αρχείο τότε θα πρέπει να επιλέξουμε το σύνδεσμο «Συνημμένα αρχεία». Αμέσως θα εμφανιστεί ένα πεδίο για την επισύναψη και δίπλα του το πλήκτρο «Browse». Πατώντας το πλήκτρο «Browse» εμφανίζεται ένα παράθυρο πλοήγησης από όπου μπορούμε να επιλέξουμε ένα αρχείο που βρίσκεται στον υπολογιστή μας. Στη συνέχεια πρέπει να πατήσουμε το πλήκτρο «Επισύναψη» που βρίσκεται στη φόρμα της ανακοίνωσης.

6. Από το πλαίσο κειμένου «Ημερομηνία λήξης» επιλέγουμε την ημερομηνία μέχρι την οποία επιθυμούμε να παραμείνει αναρτημένη η ανακοίνωση. Η προκαθορισμένη από το σύστημα ημερομηνία λήξης είναι 30 ημέρες μετά από την ημερομηνία ανάρτησης.

*Προσοχή: Όταν παρέλθει η ημερομηνία λήξης μιας ανακοίνωσης, αυτή θα αποσυρθεί αυτόματα από τις κατηγορίες ανακοινώσεων και θα μπορεί να εμφανίζεται μόνο μέσω του συνδέσμου "Παλαιές ανακοινώσεις".* 

6. Στο πλαίσιο «Προμετωπίδα» υπάρχουν 4 αναδυόμενες λίστες με τη βοήθεια των οποίων δηλώνουμε την υπηρεσία που ανήκουμε. Χρησιμοποιείστε μία ή περισσότερες από αυτές για να περιγράψετε όσο σαφέστερα γίνετε την υπηρεσία, το τμήμα , το γραφείο, τη γραμματεία κλπ , που ανήκετε. (Για παράδειγμα: Δ/σνη Διοικητικού, Τμήμα Δικτύων/Διαδικτύου)

7. Αφού ολοκληρώσουμε την παραπάνω διαδικασία πατάμε το πλήκτρο «Δοκιμή εμφάνισης» για να έχουμε μια προεπισκόπηση της ανακοίνωσης. Μπορούμε να κάνουμε διορθώσεις και να ξαναπατήσουμε το πλήκτρο «Δοκιμή εμφάνισης» όσες φορές χρειαστεί. Όταν βεβαιωθούμε ότι η ανακοίνωση είναι σωστή πατάμε το πλήκτρο «Αποθήκευση» για να γίνει η ανάρτηση.

*Προσοχή: Αφού γίνει ανάρτηση της ανακοίνωσης, δεν μπορούμε να τη διαγράψουμε αλλά μόνο να κάνουμε διορθώσεις σε αυτή.*

### *Για να τροποποιήσουμε μια ανακοίνωση:*

Επιλέγουμε το αντίστοιχο εικονίδιο-σύνδεσμο από το άνω τμήμα του ιστότοπου και οδηγούμαστε στη σελίδα όπου προβάλλονται συνοπτικά όλες ανακοινώσεις του τελευταίου 24ωρου. Ακολουθώντας τις οδηγίες που υπάρχουν κάτω από τον τίτλο «Τροποποίηση ανακοινώσεων», προβάλουμε

τους τίτλους των ανακοινώσεων μας και εντοπίζουμε αυτήν που μας ενδιαφέρει. Στην συνεχεία προβάλουμε το περιεχόμενο της συγκεκριμένης ανακοίνωσης και πατάμε το πλήκτρο «επεξεργασία» για να τροποποιήσουμε τα επιμέρους πεδία αυτής. Τέλος, πατάμε το πλήκτρο «αποθήκευση» για να σώσουμε τις αλλαγές που πραγματοποιήσαμε.

# **β) Φόρουμ (forum)**

Μετά την επιτυχή είσοδο να πραγματοποιήσουμε μια νέα ανάρτηση σε κάποια από τις κατηγορίες του φόρουμ. Αναλόγως της κατηγορίας στην οποία ανήκουμε (Φοιτητής, Μέλος ΔΕΠ/ΕΕΔΙΠ/ΕΤΕΠ, Διοικητικός Υπάλληλος), έχουμε στη διάθεσή μας διαφορετικές κατηγορίες μηνυμάτων.

Για να διαβάσουμε τα θέματα μιας υποκατηγορίας αρκεί να πατήσουμε το όνομα αυτής. Αν έχουμε δικαίωμα υποβολής θέματος, τότε εμφανίζεται ο σύνδεσμος [«Υποβολή νέου υλικού τύπου: Θέμα](http://tdd.aua.gr/node/add/forum/0) [φόρουμ»](http://tdd.aua.gr/node/add/forum/0) πάνω από τον πίνακα με τις υποκατηγορίες του φόρουμ. Πατώντας το σύνδεσμο μεταβαίνουμε σε μία σελίδα από όπου όπου μπορούμε να εισάγουμε

- **-** το θέμα της νέας ανάρτησης
- **-** την υποκατηγορία στην οποία θέλουμε να ενταχθεί
- **-** το κυρίως κείμενο
- **-** τα συννημένα αρχεία

Στο τέλος πατάμε το κουμπί «Δοκιμή εμφάνισης», αν θέλουμε να κάνουμε έλεγχο της ανάρτησης, και στη συνέχεια «Αποθήκευση».

*Προσοχή: Παρακαλούμε οι αναρτήσεις να είναι συναφείς με την θεματική υποκατηγορία στην οποία εντάσσονται. Αυτό είναι απαραίτητο για την σωστή διάρθρωση του φόρουμ, προκειμένου να διευκολυνθεί η αναγνωσιμότητα του από τους υπόλοιπους χρήστες.*

*Προσοχή: Αφού γίνει μια ανάρτηση, δεν μπορούμε να τη διαγράψουμε αλλά μόνο να κάνουμε διορθώσεις σε αυτή.*

### **γ) Ιστολόγια (blog)**

Ισχύουν όσα αναφέρθηκαν προηγουμένως για το φόρουμ με τη μόνη διαφορά ότι δεν υπάρχουν προκαθορισμένες θεματικές κατηγορίες. Ο χρήστης πραγματοποιεί οποιουδήποτε περιεχομένου αναρτήσεις, οι οποίες μπορούν να απαντηθούν ή να σχολιαστούν από τους άλλους.

### **δ) Αιτήσεις εξυπηρέτησης προς το ΤΔΔ (helpdesk)**

Η υπηρεσία αιτημάτων εξυπηρέτησης πρόκειται μελλοντικά να αντικαταστήσει την διαδικασία υποβολής εντύπων αιτήσεων προς το ΤΔΔ. Όλοι οι χρήστες του Πανεπιστημίου θα μπορούν να χρησιμοποιούν την υπηρεσία, αφού προηγουμένως εισέλθουν στο σύστημα με όνομα εισόδου και κωδικό. Κατ' αυτόν τον τρόπο θα διευκολυνθεί η επικοινωνία με το ΤΔΔ και αναμένεται να μειωθούν οι χρόνοι εξυπηρέτησης των αιτημάτων.

#### *Για να δούμε την κατάσταση των αιτημάτων μας:*

Επιλέγουμε το αντίστοιχο εικονίδιο-σύνδεσμο από το άνω τμήμα του ιστότοπου και οδηγούμαστε στη σελίδα όπου υπάρχουν οι σύνδεσμοι για τα αποσταλθέντα και τα διεκπεραιωθέντα αιτήματά μας.

Μέσω του συνδέσμου «αποσταλθέντα αιτήματα» μπορούμε να προβάλλουμε τα αιτήματα που έχουν αποσταλεί αλλά δεν έχουν διεκπεραιωθεί ακόμα από τους τεχνικούς. Αντίστοιχα, μέσω του συνδέσμου «διεκπεραιωθέντα αιτήματα» μπορούμε να προβάλουμε τα αιτήματα που διεκπεραιώθηκαν και να διαβάσουμε τις απαντήσεις των τεχνικών.

## *Για να αποστείλουμε ένα νέο αίτημα:*

1. Επιλέγουμε το σύνδεσμο «Υποβολή αιτήματος», που βρίσκεται στο πάνω τμήμα της σελίδας.

2. Στην φόρμα που εμφανίζεται συμπληρώνουμε το πεδίο «Θέμα αιτήματος» με ένα σύντομο και περιγραφικό τίτλο (π.χ. Πρόβλημα IP διεύθυνσης, Αίτηση για τηλεφωνικό κωδικό, κλπ)

3. Στο πεδίο «Περιγραφή αιτήματος» περιγράφουμε αναλυτικά και με σαφήνεια το αντικείμενο του αιτήματος μας (π.χ. Αντιμετωπίζω το τάδε πρόβλημα, Ζητώ το τάδε, κλπ)

4. Επιλέγουμε στην αναδυόμενη λίστα με τίτλο «Κατηγορία αιτήματος» το πεδίο που ταιριάζει καλύτερα στο θέμα του αιτήματός μας.

5. Αφού ολοκληρώσουμε την παραπάνω διαδικασία πατάμε το πλήκτρο «Δοκιμή εμφάνισης» για να έχουμε μια προεπισκόπηση του αιτήματος. Μπορούμε να κάνουμε διορθώσεις και να ξαναπατήσουμε το πλήκτρο «Δοκιμή εμφάνισης» όσες φορές χρειαστεί. Όταν βεβαιωθούμε ότι το αίτημα είναι στην σωστή μορφή, πατάμε το πλήκτρο «Αποθήκευση» για να γίνει η αποστολή.

*Προσοχή: Αφού γίνει η αποθήκευση του αιτήματος δεν μπορούμε να κάνουμε διορθώσεις. Αν ωστόσο απαιτείται να γίνει κάτι τέτοιο, θα πρέπει να επικοινωνήσουμε με το διαχειριστή του συστήματος για να του ζητήσουμε να παρέμβει.*